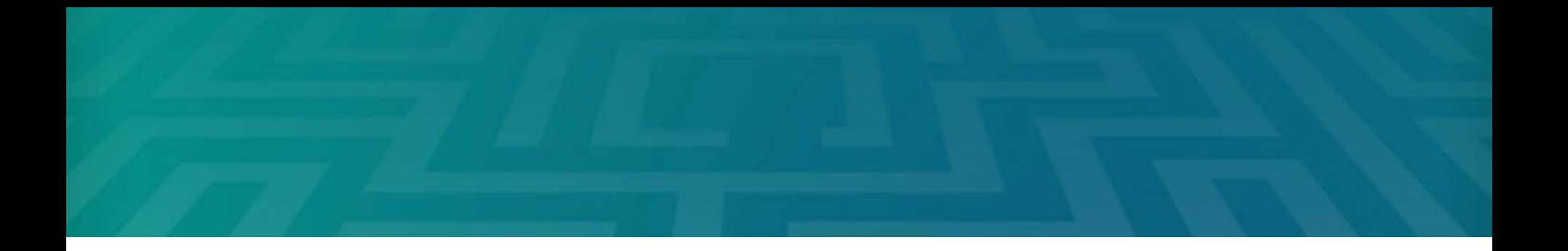

#### **Chapter 3: Creating a Promotional**   $\textcircled{\scriptsize{\textsf{B}}}$ **Brochure**

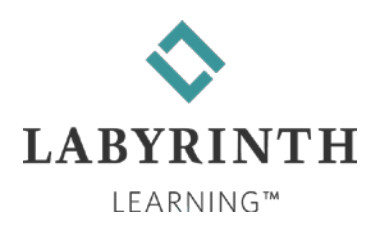

### **Learning Objectives**

- After studying this chapter, you will be able to:
	- ▲ Create an eye-catching brochure
	- **A** Insert shapes in a document
	- ▲ Add pictures, text boxes, and WordArt to a document
	- ▲ Choose page setup features
	- ▲ Communicate information with SmartArt
	- ▲ Format the page background

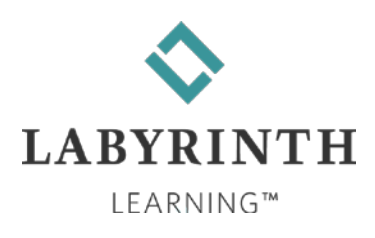

# **Working with Shapes**

- Word includes a gallery of graphic shapes
- Shapes include:
	- **ALines**
	- **Text boxes**
	- ▲ Basic shapes such as rectangles and ovals
	- ▲ Special shapes such as banners, arrows, stars, and callouts
	- Type text into most shapes

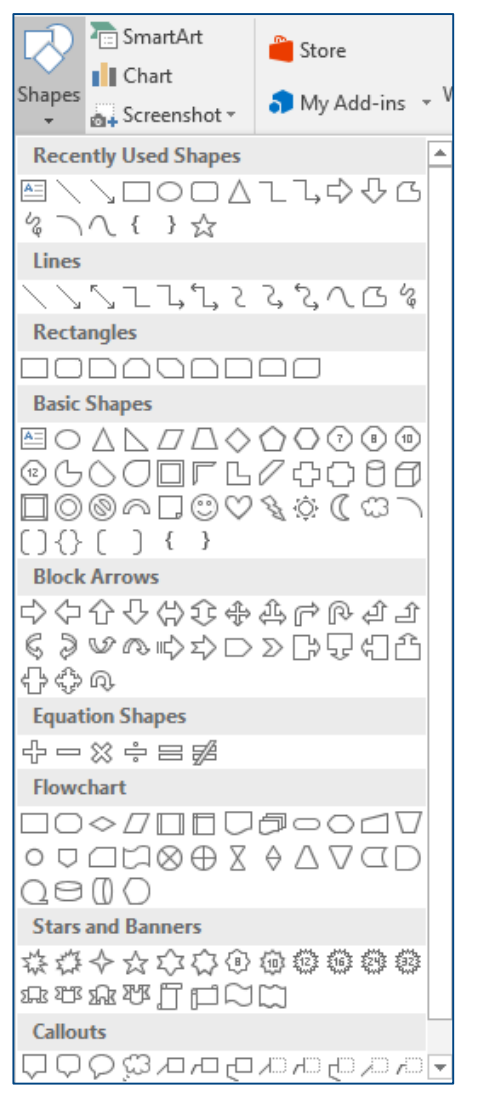

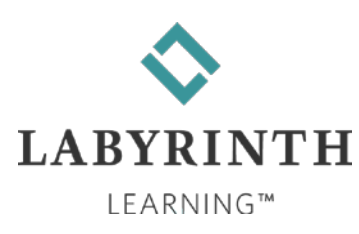

## **Working with Shapes**

Align multiple shapes or text boxes

 Rotating and sizing handles display on selected shapes or text boxes

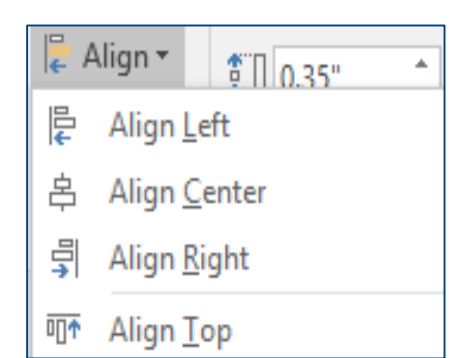

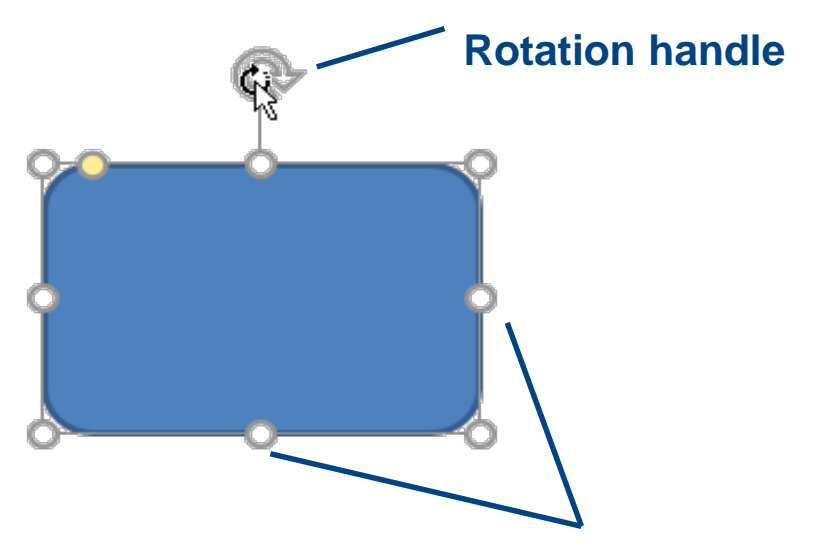

**Round sizing handles**

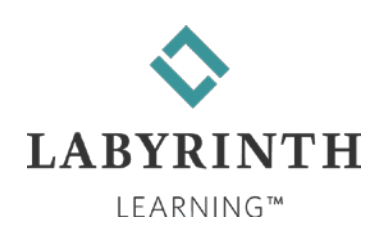

# **Adding Text and Formatting Shapes**

- Begin typing in a selected shape or text box
	- ▲ Wraps and centers within the shape
- Use tools on the contextual Format tab to add pizzazz

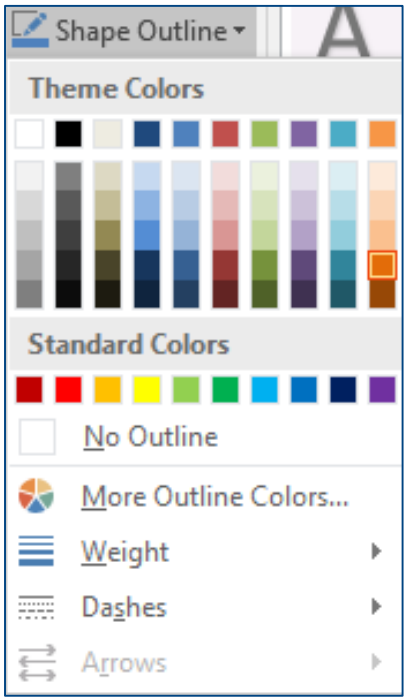

**Add colors and lines.**

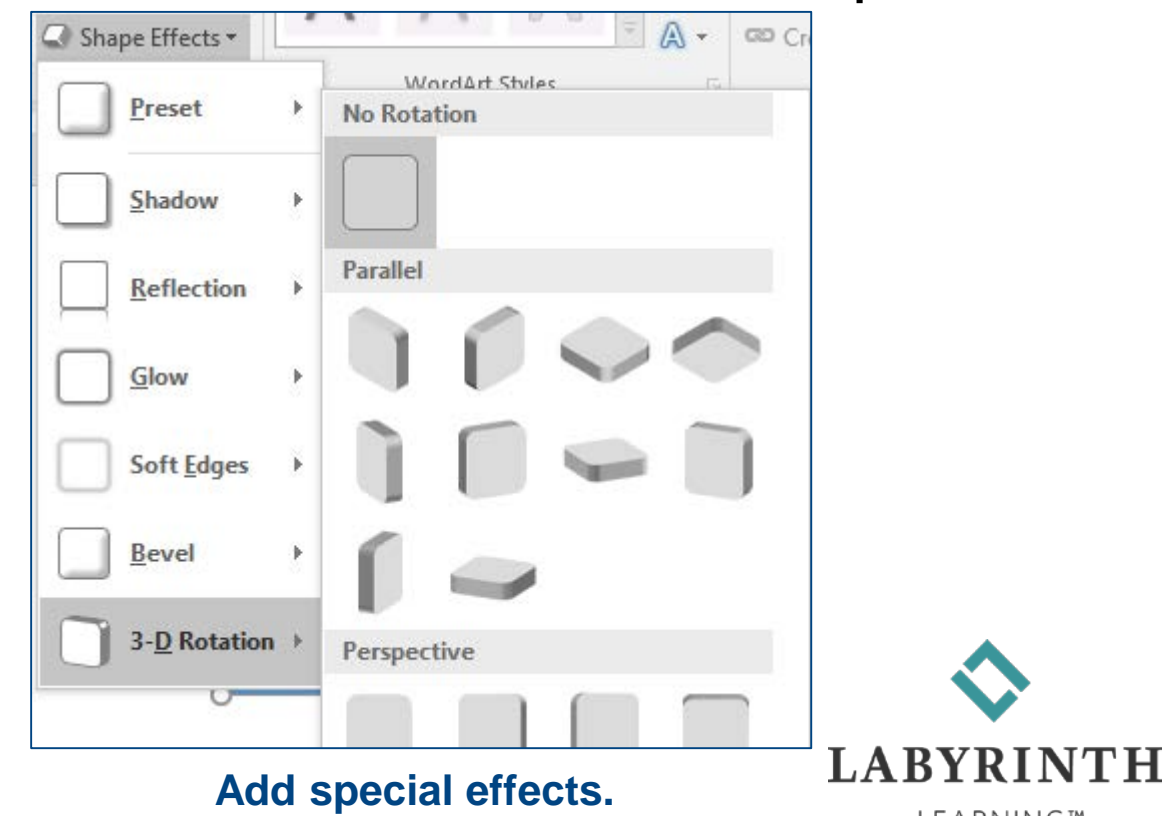

LEARNING™

## **Using WordArt and Inserting Pictures**

- WordArt creates text objects
	- ▲ Add special effects for logos, brochures, flyers
	- ▲ Use built-in designs or customize them

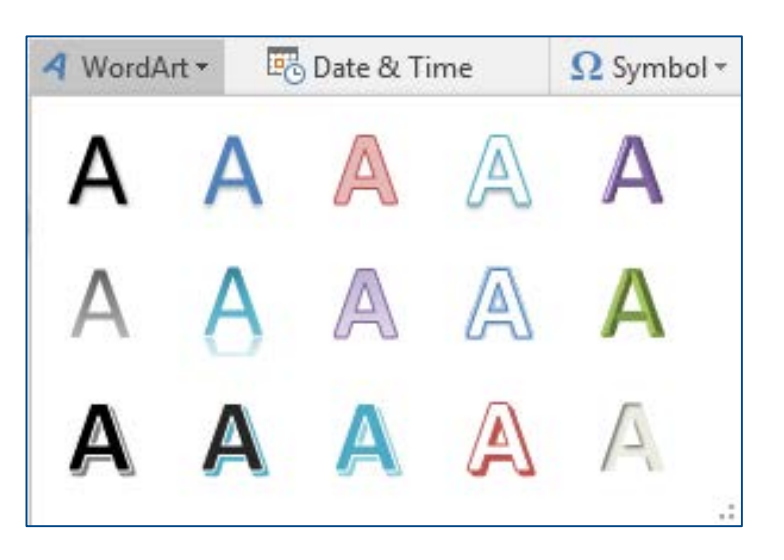

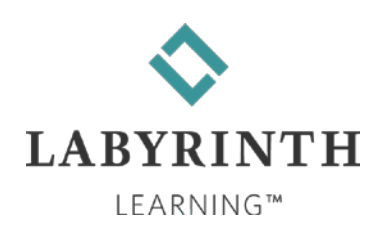

# **Using WordArt and Inserting Pictures**

■ Add pictures and other images stored on your computer or find them online

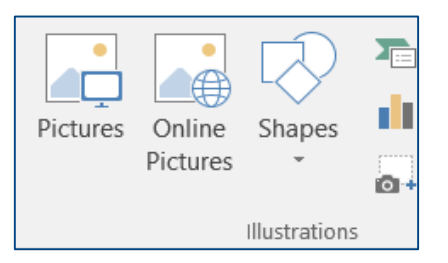

■ Crop a picture to make part of it transparent

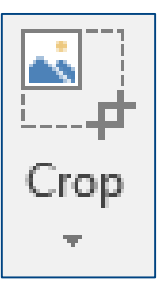

■ Like shapes, WordArt and pictures can be rotated, resized and moved

LEARNING™

# **Aligning Objects**

- Drag and drop to align
- Use Align Objects command

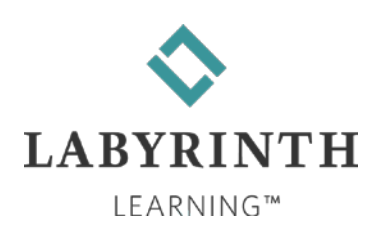

### **Using Text Boxes and Page Setup Options**

#### **Text boxes**

▲ Do not contain built-in formatting as with shapes

▲ Can be moved, resized, or rotated

■ Page Setup options on Layout tab

- **A** Page breaks
- **▲ Margins**
- ▲ Page orientation
- **A** Paper size

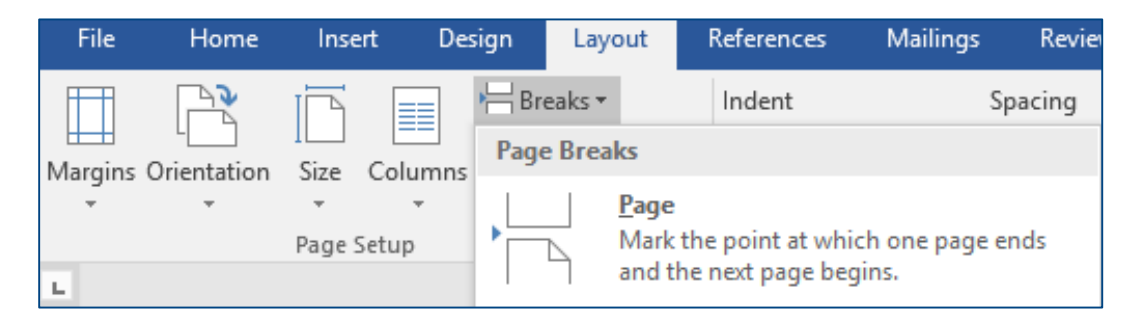

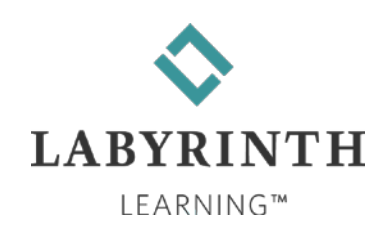

# **Working with SmartArt**

### **Insert tab**

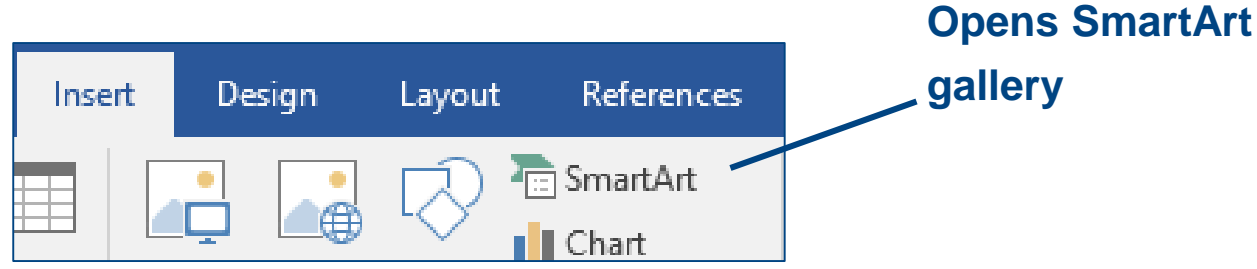

### **■ Templates for presentation graphics**

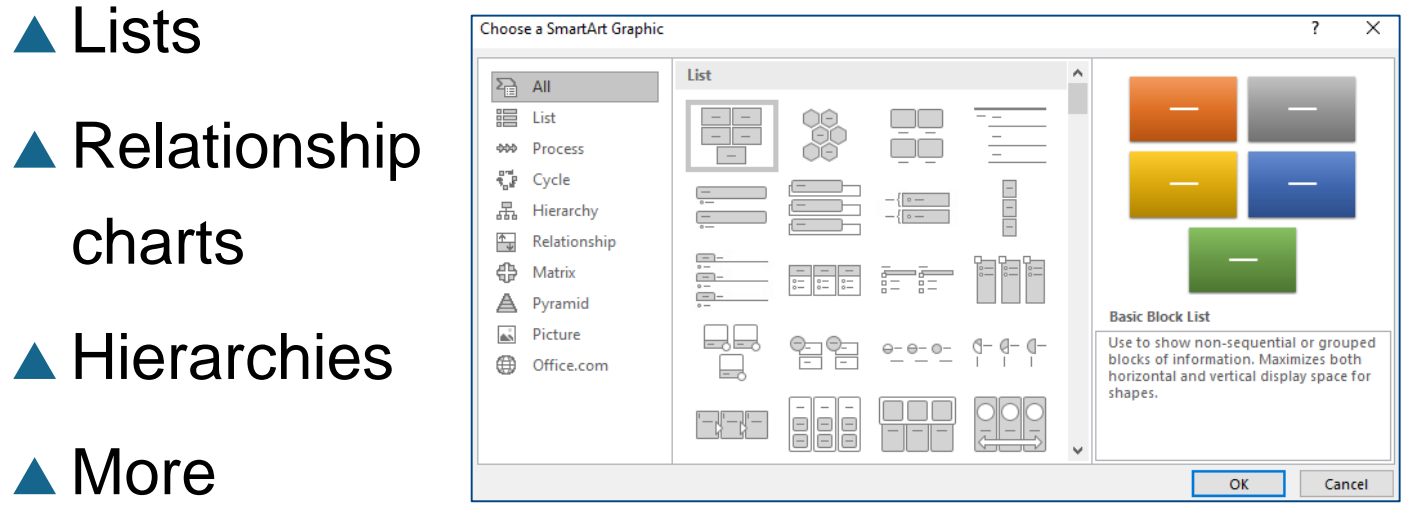

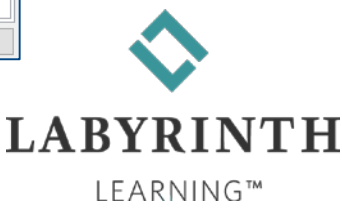

### **Inserting SmartArt & Modifying an Image**

#### ■ Use the SmartArt text pane to add text

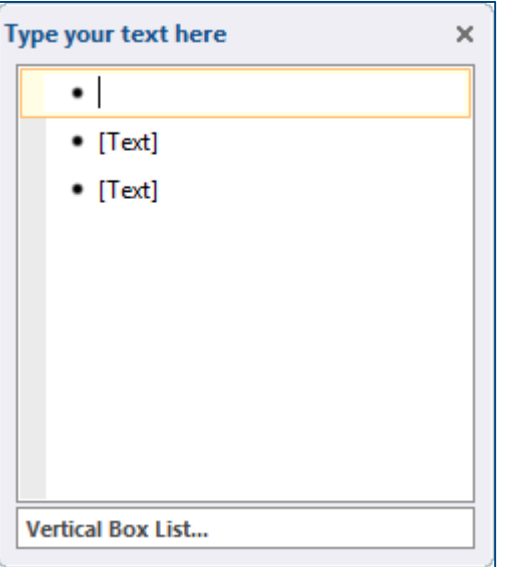

■ Modify the SmartArt image

▲ Add or delete shapes within the graphic

**▲ Rotate, resize, or move like other shapes** 

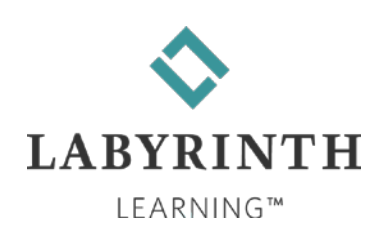

## **Changing a SmartArt Style**

- SmartArt Tools contextual Design tab displays options
- SmartArt Styles gallery shows samples before applying

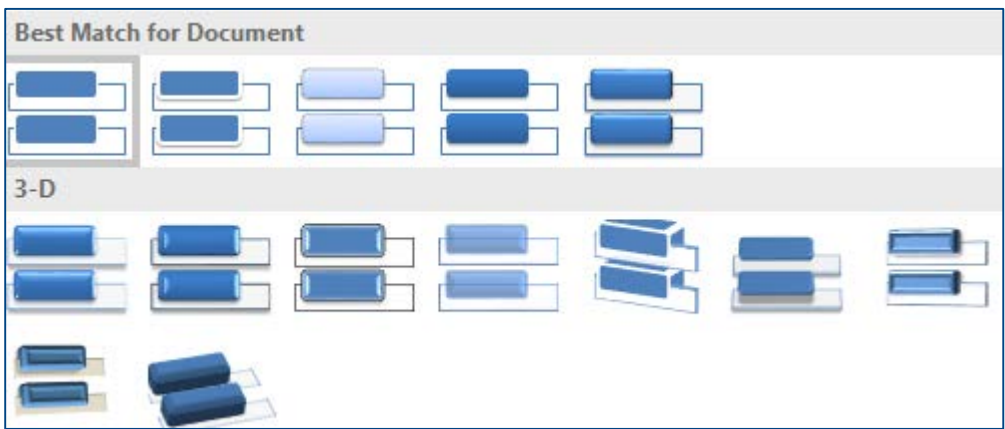

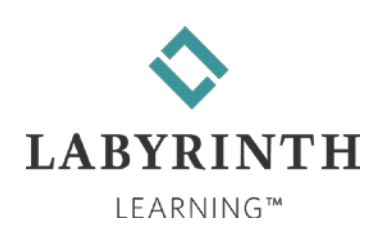

### **Adding Page Colors and Page Borders**

- Add a background color
- Display a page border around each page

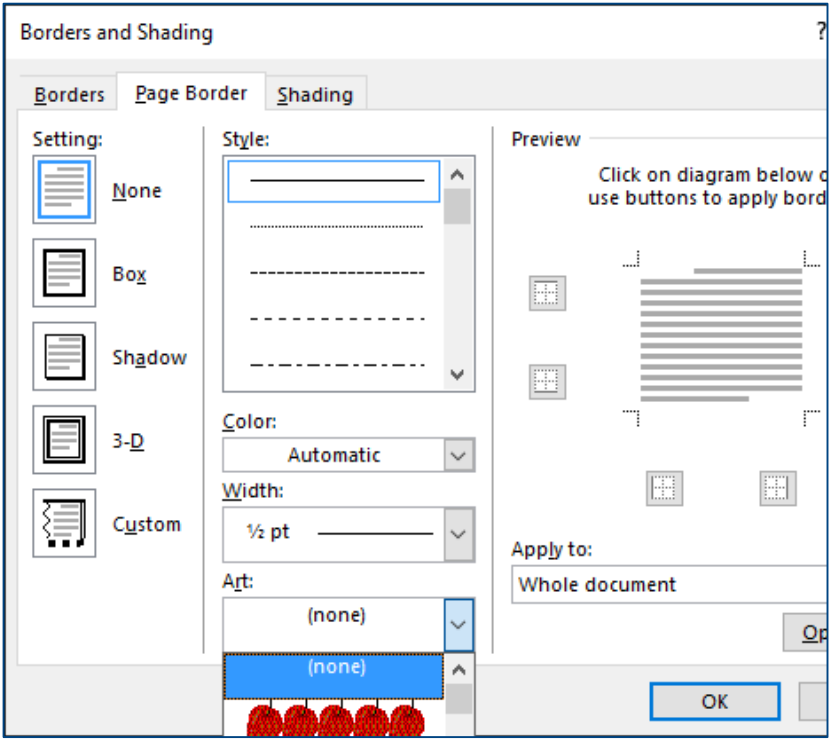

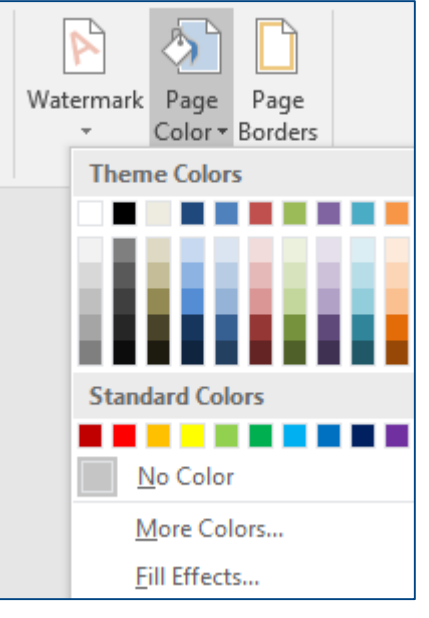

#### **Choose a page background**

**Color.**

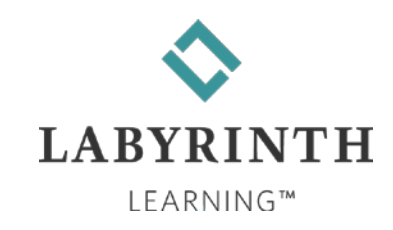

**Add a page border.**